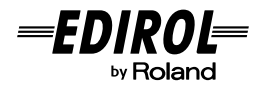

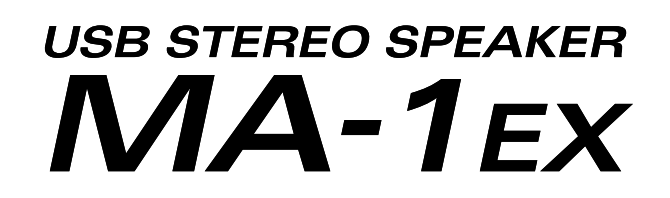

**Owner's Manual Bedienungsanleitung Mode d'emploi Manuale d'uso Manual del usuario**

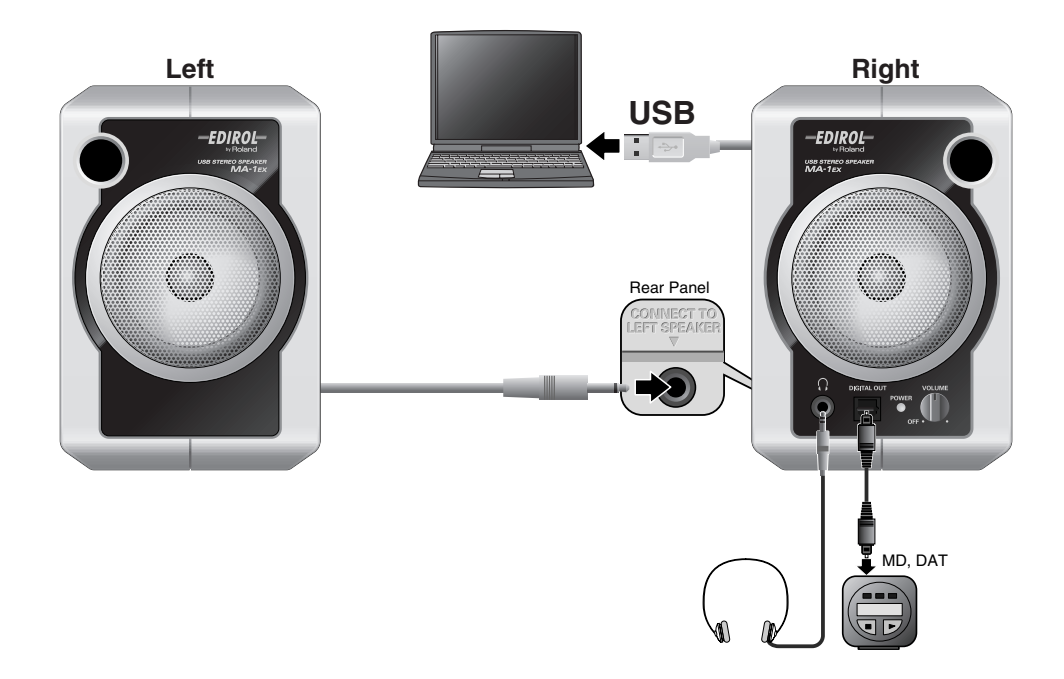

Before using this unit, carefully read the sections entitled: "USING THE UNIT SAFELY" and "IMPORTANT NOTES." These sections provide important information concerning the proper operation of the unit. Additionally, in order to feel assured that you have gained a good grasp of every feature provided by your new unit, Getting Started should be read in its entirety. The manual should be saved and kept on hand as a convenient reference.

Copyright © 2005 ROLAND CORPORATION All rights reserved. No part of this publication may be reproduced in any form without the written permission of ROLAND CORPORATION.

Download from Www.Somanuals.com. All Manuals Search And Download.

# G THE UN

### INSTRUCTIONS FOR THE PREVENTION OF FIRE, ELECTRIC SHOCK, OR INJURY TO PERSONS

### About A WARNING and A CAUTION Notices

**USING THE UNIT SAFELY**

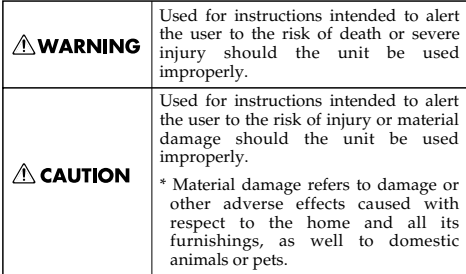

#### About the Symbols

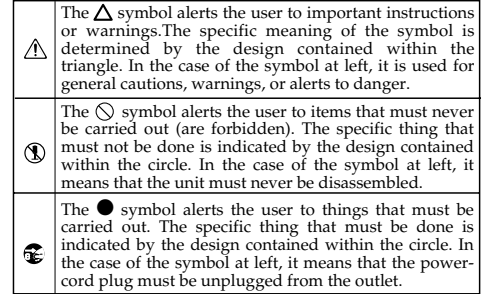

## **AWARNING**

..................................................................................................

..................................................................................................

• Before using this unit, make sure to read the instructions below, and the Owner's Manual.

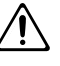

-- ALWAYS OBSERVE THE FOLLOWING

• Do not open (or modify in any way) the unit.

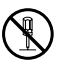

- Do not attempt to repair the unit, or replace parts within it (except when this manual provides specific instructions directing you to do so). Refer all servicing to your retailer, the nearest Roland Service Center, or an authorized Roland distributor, as listed on the "Information" page. ..................................................................................................
- Never use or store the unit in places that are:

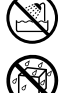

- Subject to temperature extremes (e.g., direct sunlight in an enclosed vehicle, near a heating duct, on top of heat-generating equipment); or are
- Damp (e.g., baths, washrooms, on wet floors); or are
- Humid; or are
- Exposed to rain; or are
- Dusty; or are
- Subject to high levels of vibration.

..................................................................................................

## **AWARNING**

- Make sure you always have the unit placed so it is level and sure to remain stable. Never place it on stands that could wobble, or on inclined surfaces.
- ..................................................................................................
- This unit, either alone or in combination with an amplifier and headphones or speakers, may be capable of producing sound levels that could cause permanent hearing loss. Do not operate for a long period of time at a high volume level, or at a level that is uncomfortable. If you experience any hearing loss or ringing in the ears, you should immediately stop using the unit, and consult an audiologist.
- Do not allow any objects (e.g., flammable material, coins, pins); or liquids of any kind (water, soft drinks, etc.) to penetrate the unit.

..................................................................................................

..................................................................................................

## $\wedge$  WARNING

• Immediately turn the power off, and request servicing by your retailer, the nearest Roland Service Center, or an authorized Roland distributor, as listed on the "Information" page when:

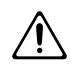

- If smoke or unusual odor occurs
- Objects have fallen into, or liquid has been spilled onto the unit; or
- The unit has been exposed to rain (or otherwise has become wet); or
- The unit does not appear to operate normally or exhibits a marked change in performance.

..................................................................................................

• In households with small children, an adult should provide supervision until the child is capable of following all the rules essential for the safe operation of the unit.

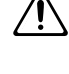

• Protect the unit from strong impact. (Do not drop it!)

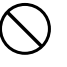

# **∆ CAUTION**

..................................................................................................

• Try to prevent cords and cables from becoming entangled. Also, all cords and cables should be placed so they are out of the reach of children.

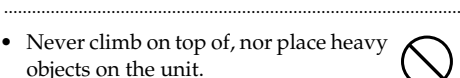

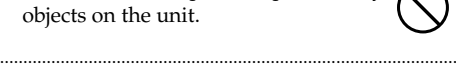

Disconnect all cords coming from external devices before moving the unit.

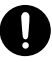

- \* Microsoft and Windows are registered trademarks of Microsoft Corporation.
- The screen shots in this document are used in compliance with the guidelines of the Microsoft Corporation.
- \* Windows® is known officially as: "Microsoft® Windows® operating system."
- Apple and Macintosh are registered trademarks of Apple Computer, Inc.
- \* Mac OS is a trademark of Apple Computer, Inc.
- \* All product names mentioned in this document are trademarks or registered trademarks of their respective owners.
- 

**In addition to the items listed under "USING THE UNIT SAFELY" on page 2 and 3, please read and observe the following:**

# **Placement**

- Using the unit near power amplifiers (or other equipment containing large power transformers) may induce hum. To alleviate the problem, change the orientation of this unit; or move it farther away from the source of interference.
- This device may interfere with radio and television reception. Do not use this device in the vicinity of such receivers.
- Noise may be produced if wireless communications devices, such as cell phones, are operated in the vicinity of this unit. Such noise could occur when receiving or initiating a call, or while conversing. Should you experience such problems, you should relocate such wireless devices so they are at a greater distance from this unit, or switch them off.
- Do not expose the unit to direct sunlight, place it near devices that radiate heat, leave it inside an enclosed vehicle, or otherwise subject it to temperature extremes. Excessive heat can deform or discolor the unit.
- When moved from one location to another where the temperature and/or humidity is very different, water droplets (condensation) may form inside the unit. Damage or malfunction may result if you attempt to use the unit in this condition. Therefore, before using the unit, you must allow it to stand for several hours, until the condensation has completely evaporated.

# **Maintenance**

- For everyday cleaning wipe the unit with a soft, dry cloth or one that has been slightly dampened with water. To remove stubborn dirt, use a cloth impregnated with a mild, non-abrasive detergent. Afterwards, be sure to wipe the unit thoroughly with a soft, dry cloth.
- Never use benzine, thinners, alcohol or solvents of any kind, to avoid the possibility of discoloration and/or deformation.

# **Additional Precautions**

- Do not play back sine waves or other continuous tones at high volume. Doing so may damage your amp and/or speakers.
- Use a reasonable amount of care when using the unit's buttons, sliders, or other controls; and when using its jacks and connectors. Rough handling can lead to malfunctions.
- When connecting / disconnecting all cables, grasp the connector itself—never pull on the cable. This way you will avoid causing shorts, or damage to the cable's internal elements.
- To avoid disturbing your neighbors, try to keep the unit's volume at reasonable levels. You may prefer to use headphones, so you do not need to be concerned about those around you (especially when it is late at night).
- When you need to transport the unit, pack it in shock-absorbent material. Transporting the unit without doing so can cause it to become scratched or damaged, and could lead to malfunction.
- Be sure to avoid inserting your fingers in the bass reflex portswhen transporting or moving the speakers, as your fingers maybecome wedged and stuck in the ports.

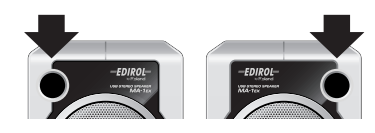

# **Copyright**

- When exchanging audio signals through a digital connection with an external instrument, this unit can perform recording without being subject to the restrictions of the Serial Copy Management System (SCMS). This is because the unit is intended solely for musical production, and is designed not to be subject to restrictions as long as it is used to record works (such as your own compositions) that do not infringe on the copyrights of others. (SCMS is a feature that prohibits second-generation and later copying through a digital connection. It is built into MD recorders and other consumer digital-audio equipment as a copyright-protection feature.)
- Do not use this unit for purposes that could infringe on a copyright held by a third party. We assume no responsibility whatsoever with regard to any infringements of third-party copyrights arising through your use of this unit.

# Contents

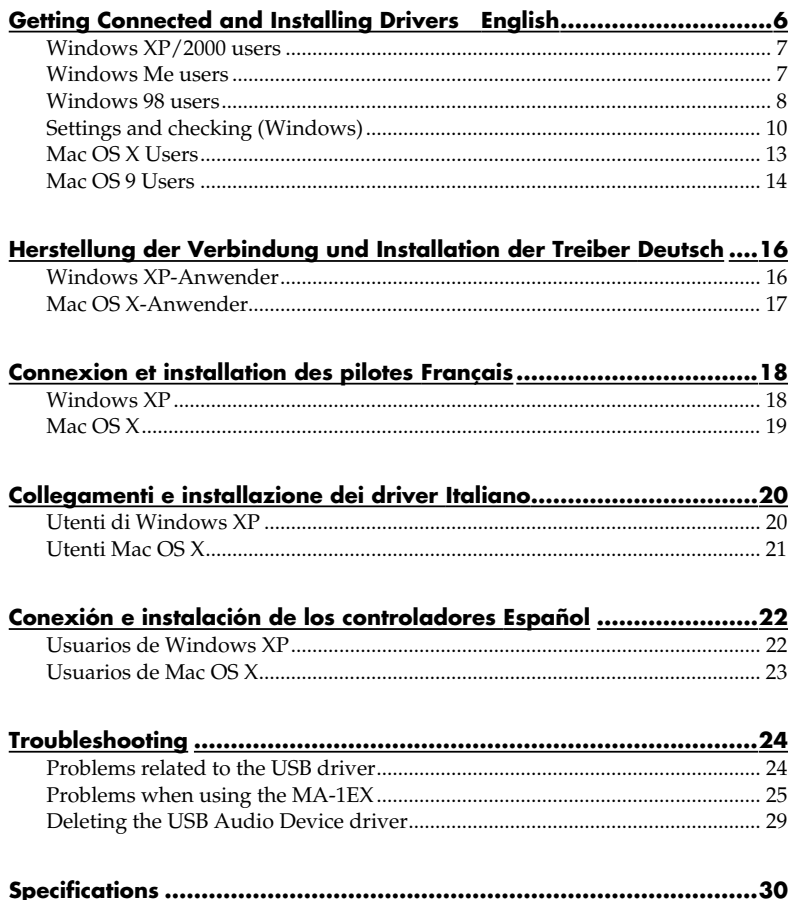

## <span id="page-5-1"></span><span id="page-5-0"></span>**Before installing the driver**

- *\* The MA-1EX cannot be used with Windows 95 or Windows NT.*
- *\* Exit all other applications of the Windows before you install the MA-1EX driver.*
- *\* If you intend to connect the MA-1EX and other USB devices to your computer and use them simultaneously, disconnect all USB devices other than the MA-1EX from the USB connector before you install the driver. If a USB device other than the USB is left connected to your computer when you install the driver, the driver may not be installed correctly.*

In order to use the MA-1EX, you must first install the USB driver. These drivers are included with Windows or Mac OS.

## **What is a driver?**

A driver is software that allows an application program running on your computer to transfer data to and from the MA-1EX when it is connected to your computer via a USB cable.

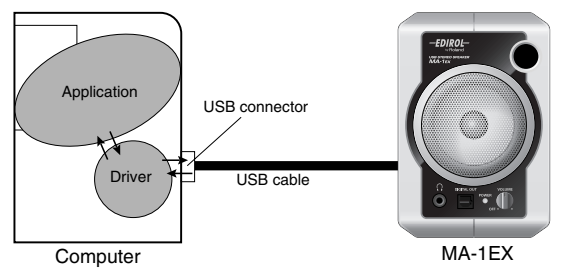

The procedure for installation and settings will differ depending on your system. Proceed to the appropriate section as follows.

- **Windows XP/2000 users.......[\(p. 7](#page-6-0))**
- **Windows Me users ................[\(p. 7](#page-6-1))**
- **Windows 98 users ................[\(p. 8](#page-7-0))**
- **Mac OS X Users.....................[\(p. 13\)](#page-12-0)**
- **Mac OS 9 Users .....................[\(p. 14\)](#page-13-0)**

# <span id="page-6-0"></span>**Windows XP/2000 users**

- *\* In order to install software in Windows XP/ 2000, you must log on as a user who has administrative privileges (e.g., Administrator).*
- **1.** With the MA-1EX disconnected, start up Windows.
- *\* Disconnect all USB cables except for a USB keyboard and USB mouse (if used).*
- $Exit$  all currently running software *(applications).*
- *\* If you are using a virus checker or similar software, be sure to exit it as well.*
- **2.** Use the USB cable to connect the MA-1EX to your computer, and turn on the MA-1EX's power (turn the

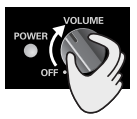

VOLUME knob toward the right). The MA-1EX (USB Audio) will be detected automatically, and the driver will be installed.

## **MEMO**

If you are using Windows XP, the installation has been completed when the message near the taskbar saying that **"Found New Hardware"** has disappeared.

# **NOTE**

This unit is equipped with a protection circuit. A brief interval (a few seconds) after connecting a USB connector is required before the unit will operate normally.

**3.** Restart Windows.

Next, you need to make the driver settings. ➔**["Settings and checking](#page-9-0)  [\(Windows\)" \(p. 10\)](#page-9-0)**

## <span id="page-6-1"></span>**Windows Me users**

- **1.** With the MA-1EX disconnected, start up Windows.
- *\* Disconnect all USB cables except for a USB keyboard and USB mouse (if used).*
- $Exit$  all currently running software *(applications).*
- *\* If you are using a virus checker or similar software, be sure to exit it as well.*
- **2.** Use the USB cable to connect the MA-1EX to your computer, and turn on the MA-1EX's power (turn the

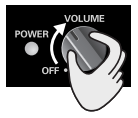

VOLUME knob toward the right).

## **MEMO**

This unit is equipped with a protection circuit. A brief interval (a few seconds) after connecting a USB connector is required before the unit will operate normally.

- **3.** Windows will detect the MA-1EX (USB Audio), and the **"Add New Hardware Wizard"** dialog box will appear. Make sure that **Automatic search for a better driver (Recommended)** is selected, and click **[Next]**.
- **4.** Driver detection will begin.
- **5.** When the driver has been found, driver installation will begin.
- *\* Depending on your system, a certain amount of time may be required for the device to be detected after the driver has been installed.*
- **6.** Once the driver has been installed, a dialog box will inform you of this. Click **[Finish]**.
- **7.** Restart Windows.

Next, you need to make the driver settings. ➔**["Settings and checking](#page-9-0)  [\(Windows\)" \(p. 10\)](#page-9-0)**

## <span id="page-7-0"></span>**Windows 98 users**

- *\* The driver necessary for using the MA-1EX with Windows 98 is provided on the Windows CD-ROM. Make sure that you have the Windows CD-ROM available.*
- *\* Some computers are sold with the contents of the Windows CD-ROM stored on the hard disk, and therefore will not come with a Windows CD-ROM. If this is the case for your computer, you'll be able to install the driver even without the Windows CD-ROM.*
- *\* The USB composite device driver is installed first, then the USB audio device driver is installed. Use the following procedure to install the drivers.*
- **1.** With the MA-1EX disconnected, start up Windows.
- *\* Disconnect all USB cables except for a USB keyboard and USB mouse (if used).*
- $Exit$  all currently running software *(applications). If you are using a virus checker or similar software, be sure to exit it as well.*
- **2.** Use the USB cable to connect the MA-1EX to your computer, and turn on the MA-1EX's power (turn the

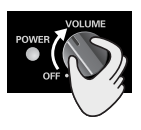

VOLUME knob toward the right).

- *\* This unit is equipped with a protection circuit. A brief interval (a few seconds) after connecting a USB connector is required before the unit will operate normally.*
- **3. USB composite device** will be detected automatically, and the **"Add New Hardware Wizard"** dialog box will appear. Click **[Next]**.
- **4.** When **"What do you want Windows to do?"** appears, select **"Search for the best driver for your device (Recommended)**,**"** and click **[Next]**.
- **5.** A dialog box like the one shown will appear. Check **CD-ROM drive**, and click **[Next]**.

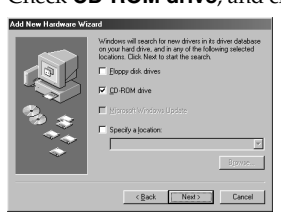

- *\* If the display indicates "Can't find an updated driver for this device," check "Updated driver," and click [Next].*
- **6.** A dialog box like the one shown will appear. Click **[Next]**.

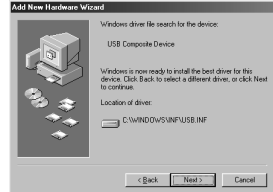

- *\* Depending on your system, the Driver location may differ from the illustration, but this is not a problem.*
- **7.** File (driver) copying will begin.

If the Windows CD-ROM is not inserted in the CD-ROM drive, a **"Insert Disk"** dialog box may appear. In this case, insert the Windows CD-ROM into the CD-ROM drive and click **[OK]**.

Getting Connected and Installing Drivers English

**8.** When installation of the **USB Composite Device** driver is completed, a dialog box like the one shown here will appear. Click **[Finish]**.

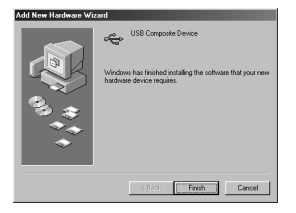

**9.** Next, the **USB audio device** will be detected automatically, and the **"Add New Hardware Wizard"** dialog box will appear.

> Click **[Next]**, and proceed with the installation in the same way as in steps **3– 7**.

**10.** When installation of the **USB audio device** driver is complete, a dialog box like the one shown here will appear. Click **[Finish]**.

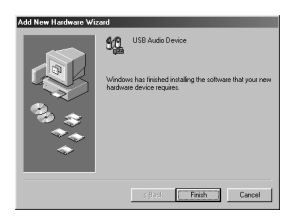

Installation of the **USB composite device** driver and **USB audio device** driver has been completed. Restart Windows.

Next, you need to make the driver settings. ➔**["Settings and checking](#page-9-0)  [\(Windows\)" \(p. 10\)](#page-9-0)**

## <span id="page-9-0"></span>**Settings and checking (Windows)**

## ■ **Specifying the audio output destination**

### **Windows XP users**

- **1.** Open the **Sound, Speech, and Audio Devices Properties** dialog box.
	- **1.**From the Windows **start** menu, choose **Control Panel**.
	- **2.**In **"Pick a category,"** click **Sound, Speech, and Audio Devices**.
	- **3.**In **"or Pick a Control Panel icon,"** click the **Sounds and Audio Devices** icon.
- **2.** Click the **Audio** tab.
- **3.** For **Sound playback,** click the ▼ located at the right of **[Default device]**, and select **USB Audio**.
- **4.** Click **[OK]** to complete the settings.

### **Windows 2000/Me users**

- **1.** Open the **Sounds and Multimedia Properties** dialog box
	- **1.**Click the Windows **Start** button, and from the menu that appears, select **Settings | Control Panel**.
	- **2.**In **Control Panel**, double-click the **Sounds and Multimedia** icon. If the **Sound and Multimedia** icon is not displayed, click **"Show all control panel options"** in the frame at the left.
- **2.** Click the **AUDIO** tab.
- **3.** For **Sound Playback** (or in Windows Me, **Playback**), click the ▼ located at the right of **[Preferred device]**, and select **USB Audio Device**.
- **4.** Click **[OK]** to complete the settings.

### **Windows 98 users**

- **1.** Open the **Multimedia Properties** dialog box.
	- **1.**Click the Windows **Start** button, and from the menu that appears, select **Settings | Control Panel**.
	- **2.**In **Control Panel**, double-click the **Multimedia** icon.
- **2.** Click the **Audio** tab.
- **3.** For **Playback** field, click the ▼ located at the right of **[Preferred device]**, and select **USB Audio Device**.
- **4.** Click **[OK]** to complete the settings.

## <span id="page-10-0"></span>■ Volume Control setting

If you have installed the Standard driver, the MA-1EX can use the Windows volume control to adjust the output volume.

## **1.** Open the **Volume Control**.

Click the Windows **Start** menu, and select **Programs** (or in Windows XP, **All programs**) **| Accessories | Entertainment | Volume Control**.

- *\* What you actually see on your computer screen may be different, depending on your computing environment and the operating system you're using.*
- *\* If the Volume Control is not installed on your computer, use the Control Panel icon Add or Remove Programs to install it. For details on installation, refer to the Windows manual or Help.*
- **2.** Raise or lower the slider to adjust the volume of the MA-1EX. This will change the volume of the MA-1EX's speaker output. **Items that can be set**

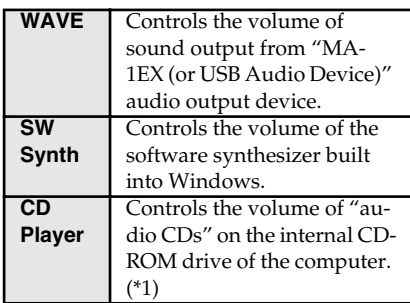

- \*1 If the CD playback volume does not change when you adjust this control, then change the WAVE volume.
- **•** You will be able to use the MA-1EX at the best audio quality if you set the Volume Control volume to the maximum setting.
- **•** If **Mute** is checked or if the slider is lowered all the way, no sound will be output from the MA-1EX.

## ■ Check whether there is **sound**

Now we will check whether connections are correct.

**1.** Open the **Control Panel**.

## **Windows XP users**

- **1.**From the Windows **start** menu, choose **Control Panel**.
- **2.**In **"Pick a category,"** click **Sound, Speech, and Audio Devices**.
- **3.**In **"or Pick a Control Panel icon,"** click the **Sounds and Audio Devices** icon.

### **Windows 2000/Me users**

- **1.**Click the Windows **Start** button, and from the menu that appears, select **Settings | Control Panel**.
- **2.**In **Control Panel**, double-click the **Sounds and Multimedia** icon. If the **Sound and Multimedia** icon is not displayed, click **"Show all control panel options"** in the frame at the left.

## **Windows 98 users**

- **1.**Click the Windows **Start** button, and from the menu that appears, select **Settings | Control Panel**.
- **2.**In **Control Panel**, double-click the **Sounds** icon.
- **2.** Click the **Sounds** tab.
- **3.** In Program Events (Sound Events, Events), click the desired sound, then click  $\blacktriangleright$ .

Sound should be heard from the MA-1EX.

If you hear sound, the MA-1EX is correctly connected to your computer, and the driver has also been installed correctly.

*\* If you don't hear sound, refer to*  **[Troubleshooting](#page-23-2)** *(p. 24) and take the appropriate measures to solve the problem.*

## <span id="page-11-0"></span>**When playing audio CDs from the computer's internal CD-ROM drive, or using the MA-1EX to play game music**

### **Windows XP/2000 users:**

**1.** Open the **System Properties** dialog box. Select **Start | Settings | Control Panel**, and in the **Control Panel**, double-click the **System** icon.

(**Windows XP–** Click the Windows **start** button, and from the menu that appears, select **Control Panel**.)

- **2.** Open the **Device Manager**. Click the **Hardware** tab, and click the **Device Manager** button.
- **3.** Open the CD-ROM(DVD-ROM/CD-ROM) drive's **Properties**. In CD-ROM drive, double-click the CD-ROM drive that you are using.
- **4.** Click the **Properties** tab, and in **Digital CD Playback**, check the **"Enable digital CD audio for this CD-ROM device"** item.

### **Windows Me users:**

- **1.** Open **System Properties** dialog box. Select **Start | Settings | Control Panel**, and in **Control Panel**, double-click the **System** icon.
- **2.** Open the **Device Manager**. Click the **Device Manager** tab.
- **3.** Open the CD-ROM drive's **Properties**. Double-click the **CD-ROM** icon, and then double-click the CD-ROM drive that you are using.
- **4.** Click the **Properties** tab, and in **Digital CD Playback**, check the **"Enable digital CD audio for this CD-ROM device"** item.

### **Windows 98 users:**

- **1.** Open the **Multimedia Properties** dialog box. Select **Start | Settings | Control Panel**, and in **Control Panel**, double-click the **Multimedia** icon.
- **2.** Click the **CD Music** tab, and check the **"Enable digital CD audio for this CD-ROM device"** item.
	- *\* Depending on your system, playback may still not be possible. For details, please contact the manufacturer of your computer. If you are using a PC-card (PCMCIA) type CD-ROM drive, playing back WAVE data from a CD-ROM or playing an audio CD may cause interrupted sound, or possibly no sound at all.*

## <span id="page-12-0"></span>**Mac OS X Users**

- *\* If a "Authenticate" dialog box appears during the installation, enter the password and click [OK].*
- *\* The contents of the display may differ depending on your system.*
- *\* Operation may become unstable if you start up your Macintosh with the MA-1EX connected. If this occurs, start up your Macintosh with the MA-1EX disconnected, and then connect the MA-1EX.*
- **1.** With the MA-1EX disconnected, start up the Macintosh. Disconnect all USB cables except for a USB keyboard and USB mouse (if used).
- **2.** Exit all currently running software (applications). If you are using virus checking or similar software, be sure to exit it as well.
- **3.** Use the USB cable to connect the MA-1EX to your Macintosh, and turn on the MA-1EX's power (turn the

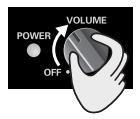

VOLUME knob toward the right).

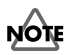

This unit is equipped with a protection circuit. A brief interval (a few seconds) after connecting a USB connector is required before the unit will operate normally.

- **4.** Open the **System Preference** dialog box and click **Sound**.
- **5.** In the **Sound Effects** tab, click **Play alerts and sound effects through** and choose **USB Audio** as the playback device for sound effects.

## **MEMO**

If no sound is output from the speaker (internal speaker) of the Macintosh, choose **"Built-in audio controller"** in the Output tab.

**6.** Click the **Output** tab, and choose **USB Audio** as the device that will output sound.

## **Known issues: MA-1EX**

### **Caution**

Please check the following before you use your software.

- If your software allows you to make audio output settings, choose **USB Audio**. For details, refer to the owner's manual of the software you are using.
- Use the USB cable to connect the MA-1EX to your computer before you start up your software.
- Do not disconnect the MA-1EX's USB cable while your software is running.
- Exit your software before you disconnect the MA-1EX's USB cable.
- The MA-1EX will not operate in the Mac OS X Classic environment. You can not use it if the Classic environment is running.

# <span id="page-13-0"></span>**Mac OS 9 Users**

- *\* Operation may become unstable if you start up your Macintosh with the MA-1EX connected. If this occurs, start up your Macintosh with the MA-1EX disconnected, and then connect the MA-1EX.*
- **1.** With the MA-1EX disconnected, start up the Macintosh. Disconnect all USB cables except for a USB keyboard and USB mouse (if used).
- **2.** Exit all currently running software (applications). If you are using virus checking or similar software, be sure to exit it as well.
- **3.** After starting up Mac OS, select **Apple System Profiler** from the **Apple** menu. The **"Apple System Profiler"** dialog box will appear.
- **4.** Click the **Devices and Volumes** tab.
- **5.** Choose **Update all information** from the **Commands** menu.
- **6.** Use the USB cable to connect the MA-1EX to your Macintosh, and turn on the MA-1EX's power (turn the

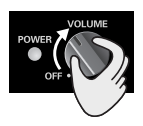

VOLUME knob toward the right).

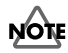

This unit is equipped with a protection circuit. A brief interval (a few seconds) after connecting a USB connector is required before the unit will operate normally.'

**7.** Wait for approximately five seconds. While you are waiting, the screen display will not change, but the MA-1EX is being detected. Do not touch the mouse or keyboard.

**8.** In order to check that detection has been completed, once again go to **Apple System Profiler**, and select **Update all information** from the **Commands** menu. In the **USB** area, two audio devices "**Audio (USB Audio**)" will be displayed.

If these are displayed correctly, driver installation has succeeded. In the **File** menu, click **Quit** to close **"Apple System Profiler."**

If they are not displayed correctly, disconnect the MA-1EX, wait for about ten seconds, and then repeat the procedure from **step 2**.

## ■ **Adjusting the Sound Output**

- **1.** From the **Apple** menu, select **Control Panels - Sound** to open the **Sound** dialog box.
- **2.** Click the **Speakers** tab or **Speaker Setup**.
- **3.** Turn down the volume on the MA-1EX and on your audio equipment, then click **[Start Test]**.
- **4.** When you are finished, click **[Stop Test]**. Test sounds are output from left to right, along with what appears on the screen.
- *\* If you don't hear sound, refer to*  **[Troubleshooting](#page-23-2)** *(p. 24) and take the appropriate measures to solve the problem.*
- **5.** When you are finished making settings, close the **"Sound"** dialog box. Select **Quit** from the **File** menu.

## **MEMO**

# <span id="page-15-0"></span>**Herstellung der Verbindung und Installation der Treiber** *Deutsch*

## <span id="page-15-1"></span>**Windows XP-Anwender**

- *\* Um Software in Windows XP installieren zu können, müssen Sie sich als Benutzer mit Administrationsrechten (z. B. Administrator) anmelden.*
- **1.** Starten Sie Windows, wobei das MA-1EX nicht angeschlossen ist.
- *\* Entfernen Sie sämtliche USB-Kabel außer denen der USB-Tastatur und der USB-Maus (falls vorhanden).*
- *\* Beenden Sie alle aktuell ausgeführten Programme (Anwendungen).*
- *\* Wenn Sie ein Virenschutzprogramm oder ähnliche Software verwenden, müssen Sie diese ebenfalls beenden.*
- **2.** Verwenden Sie ein USB-Kabel, um MA-1EX an Ihren Computer anzuschließen und schalten Sie die

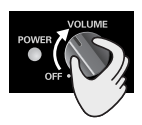

Stromversorgung von MA-1EX ein (drehen Sie den Lautstärkeschalter (VOLUME) nach rechts). Der MA-1EX (USB Audio) wird automatisch erkannt und der Treiber wird installiert.

## **MEMO**

Die Installation ist abgeschlossen, wenn die neben der Taskleiste angezeigte Meldung **"Found New Hardware"** (Neue Hardware gefunden) verschwunden ist.

## **MEMO**

Dieses Gerät ist mit einem Schutzschaltkreis ausgestattet. Nach dem Anschluss eines USB-Steckers benötigt das Gerät eine kurze Zeitspanne von einigen Sekunden, bis es den normalen Betrieb aufnimmt.

## **Das Audio-Ausgangsziel wird festgelegt**

- **1. Systemsteuerung** öffnen. Klicken Sie auf die Windows **Start**-Schaltfläche und wählen Sie im Folgemenü **Systemsteuerung**.
- **2.** Öffnen Sie das Dialogfeld **Eigenschaften von Sounds und Audiogeräten**.

Klicken Sie in **"Wählen Sie eine Kategorie"**  auf **"Sound, Sprache und Audiogeräte"**. Klicken Sie dann in **"oder wählen Sie ein Systemsteuerungssymbol"** auf das Symbol **Sounds und Audiogeräte**.

- *\* Abhängig von der Konfiguration Ihres Systems kann es vorkommen, dass das Symbol*  **Sounds und Audiogeräte** *sofort in der*  **Systemsteuerung** *(in der klassischen Anzeige) angezeigt wird. Doppelklicken Sie in diesem Fall auf das Symbols* **Sounds und Audiogeräte***.*
- **3.** Klicken Sie auf die Registerkarte **Audio**.
- **4.** Wählen Sie als **Standardgerät** für **Soundwiedergabe USB Audio CODEC** oder **USB Audio Gerät**.

Klicken Sie auf  $\blacktriangledown$  und klicken Sie in der Liste, die dann erscheint auf **USB Audio CODEC** oder **USB Audio Gerät**, um eines auszuwählen.

**5.** Klicken Sie auf **OK**, um die Einstellungen zu vervollständigungen.

Dies vervollständigt die Einstellungen des Audio-Ausgangsziels.

## <span id="page-16-0"></span>**Mac OS X-Anwender**

- *\* Geben Sie in das eventuell während der Installation erscheinende Bestätigungsdialogfeld das Kennwort ein und klicken Sie auf [OK].*
- *\* Der Inhalt der Anzeige hängt von Ihrem System ab.*
- *\* Der Betrieb kann sich destabilisieren, wenn Sie Ihren Macintosh mit dem MA-1EX verbinden. Der Betrieb kann sich destabilisieren, wenn Sie Ihren Macintosh mit dem MA-1EX verbinden.*
- **1.** Starten Sie Macintosh, wobei das MA-1EX nicht angeschlossen ist. Entfernen Sie sämtliche USB-Kabel außer denen der USB-Tastatur und der USB-Maus (falls vorhanden).
- **2.** Beenden Sie alle aktuell ausgeführten Programme (Anwendungen). Wenn Sie ein Virenschutzprogramm oder ähnliche Software verwenden, müssen Sie diese ebenfalls beenden.
- **3.** Verwenden Sie ein USB-Kabel, um MA-1EX an Ihren Macintosh anzuschließen und schalten Sie die

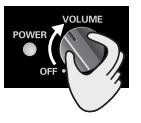

Stromversorgung von MA-1EX ein (drehen Sie den Lautstärkeschalter (VOLUME) nach rechts).

## **MEMO**

Dieses Gerät ist mit einem Schutzschaltkreis ausgestattet. Nach dem Anschluss eines USB-Steckers benötigt das Gerät eine kurze Zeitspanne von einigen Sekunden, bis es den normalen Betrieb aufnimmt. '

**4.** Öffnen Sie das Dialogfeld **Systempräferenzen** und klicken Sie auf **Sound**.

**5.** In der Registerkarte **Soundeffekte**  klicken Sie auf **Warnungen und Soundeffekte abspielen über** und wählen Sie **USB Audio** als Wiedergabegerät für Soundeffekte.

## **MEMO**

Wenn kein Ton über die Lautsprecher des Macintosh ausgegeben wird (interner Sprecher), wählen Sie **"Integrierter Audio-Controller"** in der Ausgangsregisterkarte.

**6.** Klicken Sie auf die Registerkarte **Ausgang** und anschließend auf **USB Audio** als das Tonausgabegerät.

## **Bekannte Fragen: MA-1EX**

### **Vorsicht**

Bitte überprüfen Sie Folgendes vor dem Gebrauch der Software.

- Falls Ihre Software Ihnen die Einstellung des Audioausgangs gestattet, wählen Sie **USB Audio**. Einzelheiten hierzu finden Sie im Handbuch des Eigentümers der Software, die Sie benutzen.
- Verwenden Sie ein USB-Kabel für die Verbindung zwischen MA-1EX und Ihrem Computer bevor Sie die Software starten.
- Ziehen Sie das USB-Kabel des MA-1EX nicht ab, während das Softwareprogramm läuft.
- Schließen Sie das Softwareprogramm bevor Sie das USB-Kabel des MA-1EX abziehen.
- Der MA-1EX funktioniert nicht in der Mac OS X Classic Umgebung. Sie können MA-1EX nicht verwenden, wenn die Classic Umgebung läuft.

# <span id="page-17-0"></span>**Connexion et installation des pilotes** *Français*

## <span id="page-17-1"></span>**Windows XP**

- *\* Pour installer un logiciel sous Windows XP, connectez-vous en tant qu'utilisateur disposant de droits d'administration (par exemple, Administrateur).*
- **1.** Démarrez Windows avant de brancher le  $MA-1E$
- *\* Débranchez tous les câbles USB, sauf ceux du clavier USB ou de la souris USB, le cas échéant.*
- *\* Fermez tous les logiciels (applications) actifs.*
- *\* Si vous utilisez un programme antivirus ou des logiciels similaires, fermez-les également.*
- **2.** Avec un câble USB, connectez le MA-1EX à votre ordinateur et allumez-le (tournez le bouton VOLUME vers la droite).

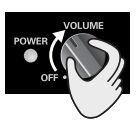

Le MA-1EX (Audio USB) est

automatiquement détecté ; le pilote est lui aussi installé automatiquement.

## **MEMO**

L'installation est terminée lorsque le message **"Nouveau matériel détecté"** a disparu de la barre des tâches.

## **MEMO**

Cet appareil est équipé d'un circuit de protection. Après avoir branché un connecteur USB, il est nécessaire de patienter quelques secondes avant que l'appareil ne fonctionne normalement.

## **Spécification de la destination de sortie audio**

- **1.** Ouvrez le **Panneau de configuration**. Cliquez sur le bouton **Démarrer** de Windows et sélectionnez **Panneau de configuration**.
- **2.** Ouvrez la boîte de dialogue **Propriétés de Sons et périphériques audio**.

Dans **"Choisissez une catégorie"**, cliquez sur **"Sons, voix et périphériques audio"**. Puis, dans **"ou choisissez une icône du Panneau de configuration"**, cliquez sur l'icône **Sons et périphériques audio**.

- *\* Selon la configuration de l'ordinateur, il se peut que l'icône* **Sons et périphériques audio** *s'affiche directement dans le* **Panneau de configuration** *(vue classique). Si c'est le cas, double-cliquez sur l'icône* **Sons et périphériques audio***.*
- **3.** Cliquez sur l'onglet **Audio**.
- **4.** Choisissez **CODEC Audio USB** ou **Périphérique Audio USB** comme **Unité par défaut** de **Lecture audio**.

Cliquez sur  $\bullet$  et, dans la liste qui apparaît, cliquez sur **CODEC Audio USB** ou sur **Périphérique Audio USB** pour le sélectionner.

**5.** Cliquez sur **OK** pour terminer la configuration.

Cela termine la configuration de la destination de sortie audio.

# <span id="page-18-0"></span>**Mac OS X**

- *\* Si une boîte de confirmation s'affiche pendant l'installation, saisissez le mot de passe et cliquez sur [OK].*
- *\* Le contenu de cette boîte dépend de votre système.*
- *\* Il se peut que vous rencontriez des problèmes d'installation si le MA-1EX était connecté lorsque vous avez démarré votre Macintosh. Si cela se produit, débranchez le MA-1EX avant de démarrer votre ordinateur, puis connectezle.*
- **1.** Démarrez votre Macintosh avant de brancher le MA-1EX. Débranchez tous les câbles USB, sauf ceux du clavier USB ou de la souris USB, le cas échéant.
- **2.** Fermez tous les logiciels (applications) actifs. Si vous utilisez un programme antivirus

ou des logiciels similaires, fermez-les également.

**3.** Avec un câble USB, connectez le MA-1EX à votre Macintosh et allumez-le (tournez le bouton VOLUME vers la droite).

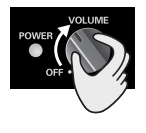

## **MEMO**

Cet appareil est équipé d'un circuit de protection. Après avoir branché un connecteur USB, il est nécessaire de patienter quelques secondes avant que l'appareil ne fonctionne normalement.

- **4.** Ouvrez la boîte de dialogue **Préférences Système** et cliquez sur **Son**.
- **5.** Sur l'onglet **Effets sonores**, cliquez sur **Emettre alertes et effets sonores via** et choisissez **Audio USB** comme périphérique de lecture des effets sonores.

## **MEMO**

Si le haut-parleur (interne) de votre Macintosh n'émet aucun son, choisissez **"Audio intégré"** sur l'onglet Sortie.

**6.** Cliquez sur l'onglet **Sortie** et choisissez **Audio USB** comme périphérique d'émission du son.

## **Problèmes connus : MA-1EX**

### **Attention**

Veuillez vérifier les points suivants avant d'utiliser votre logiciel.

- Si votre logiciel propose des paramètres de sortie audio, choisissez **Audio USB**. Pour plus de détails, reportez-vous au guide d'utilisation du logiciel que vous utilisez.
- Connectez le MA-1EX à votre ordinateur par un câble USB avant de démarrer votre logiciel.
- Ne débranchez pas le câble USB du MA-1EX tant que votre logiciel est ouvert.
- Quittez votre logiciel avant de débrancher le câble USB du MA-1EX.
- Le MA-1EX ne fonctionne pas sous Mac OS X Classic. Vous ne pourrez pas l'utiliser dans l'environnement Classic.

# <span id="page-19-0"></span>**Collegamenti e installazione dei driver** *Italiano*

## <span id="page-19-1"></span>**Utenti di Windows XP**

- *\* Per poter installare il software su Windows XP, è necessario essere collegati con un nome utente dotato di privilegi di tipo amministrativo, ad esempio Administrator.*
- **1.** Dopo aver scollegato l'MA-1EX, avviare Windows.
- *\* Scollegare tutti i cavi USB, ad eccezione della tastiera e del mouse USB, se utilizzati.*
- *\* Chiudere tutti i programmi in esecuzione.*
- *\* Se si utilizza un programma antivirus o simili, accertarsi che anch'esso sia chiuso.*
- **2.** Utilizzare un cavo USB per collegare l'MA-1EX al proprio computer, e accendere l'MA-1EX (girare la manopola del VOLUME verso destra).

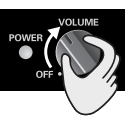

L'MA-1EX (Audio USB) verrà rilevato automaticamente e il driver verrà installato.

## **MEMO**

L'installazione è stata completata quando scompare il messaggio **"Trovato nuovo hardware"** dalla barra delle applicazioni.

## **MEMO**

Questo apparecchio è provvisto di un circuito di protezione. È necessario aspettare qualche secondo dopo aver inserito un connettore USB prima che l'apparecchio funzioni normalmente.

## **Indicazione della destinazione audio di uscita**

- **1.** Aprire il **Pannello di controllo.** In Windows, fare clic sul pulsante **Start** e nel menu selezionare **Pannello di controllo.**
- **2.** Chiudere la finestra di dialogo **Proprietà – Suoni e periferiche audio.**

In **"Scegliere una categoria"**, fare clic su **"Suoni, voce e periferiche audio".** Successivamente in **"o un'icona del Pannello di controllo"**, fare clic sull'icona **Suoni e periferiche audio.**

- *\* A seconda di come è configurato il sistema, l'icona* **Suoni e periferiche audio** *potrebbe essere visualizzata direttamente nel* **Pannello di controllo** *(visualizzazione classica). In tal caso fare doppio clic sull'icona* **Suoni e periferiche audio.**
- **3.** Fare clic sulla scheda **Audio**.
- **4.** Come **Periferica predefinita** per **Suono di riproduzione**, scegliere **CODEC audio USB** o **Periferica audio USB**.

Fare clic  $\blacktriangledown$ , e dall'elenco che appare, selezionare **CODEC audio USB** o su **Periferica audio USB.**

**5.** Fare clic su **OK** per completare le impostazioni.

La configurazione delle destinazioni audio di uscita è giunta al termine.

# <span id="page-20-0"></span>**Utenti Mac OS X**

- *\* Se durante l'installazione viene visualizzata la finestra di dialogo di conferma, inserire la password e fare clic su [OK].*
- *\* Il contenuto del display può variare a seconda del sistema utilizzato.*
- *\* L'accensione di Macintosh con l'MA-1EX collegato può rendere instabile il funzionamento. In questo caso, accendere il Macintosh con l'MA-1EX scollegato, e collegarlo in seguito.*
- **1.** Dopo aver scollegato l'MA-1EX, avviare il Macintosh. Scollegare tutti i cavi USB, ad eccezione della tastiera e del mouse USB, se utilizzati.
- **2.** Chiudere tutti i programmi in esecuzione. Se si utilizza un programma antivirus o simile, accertarsi che sia anch'esso chiuso.
- **3.** Utilizzare un cavo USB per collegare l'MA-1EX al proprio Macintosh, e accendere l'MA-1EX (girare la manopola del VOLUME verso destra).

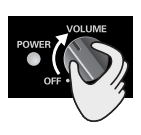

## **MEMO**

Questo apparecchio è provvisto di un circuito di protezione. È necessario aspettare qualche secondo dopo aver inserito un connettore USB prima che l'apparecchio funzioni normalmente.

- **4.** Aprire **System Preference** e fare clic su **Sound.**
- **5.** Nella scheda **Sound Effects**, fare clic su **Play alerts and sound effects through** e scegliere **Audio USB** come dispositivo di riproduzione per gli effetti sonori.

## **MEMO**

Se i diffusori interni del Macintosh non emettono alcun suono, scegliere **"Built-in audio controller"** nella scheda Output.

**6.** Fare clic sulla scheda **Output**, e scegliere **Audio USB** come dispositivo di emissione del suono.

## **Problemi conosciuti MA-1EX**

### **Avvertenze**

Tenere presente quanto indicato di seguito prima di utilizzare il software.

- Se il software consente di configurare l'audio in uscita, scegliere **Audio USB**. Per maggiori informazioni, consultare il manuale dell'utente del software in uso.
- Utilizzare il cavo USB per collegare l'MA-1EX al computer prima di avviare il software.
- Non scollegare il cavo USB dell'MA-1EX mentre il software è in esecuzione.
- Chiudere il software prima di scollegare il cavo USB dell'MA-1EX.
- L'MA-1EX non funziona in ambiente Classic Mac OS X. Non è possibile utilizzarlo quando l'ambiente Classic è in esecuzione.

# <span id="page-21-0"></span>**Conexión e instalación de los controladores** *Español*

# <span id="page-21-1"></span>**Usuarios de Windows XP**

- *\* Para instalar software en Windows XP, debe iniciar una sesión como usuario con privilegios administrativos (como Administrador).*
- **1.** Con el MA-1EX desconectado, inicie Windows.
- *\* Desconecte todos los cables USB excepto el del teclado USB y el ratón USB (si se utilizan).*
- *\* Salga de todos los programas de software que esté ejecutando (aplicaciones).*
- *\* Si utiliza un programa antivirus o software similar, también debe cerrarlo.*
- **2.** Utilice un cable USB para conectar el MA-1EX al ordenador, y encienda el MA-1EX (gire el mando

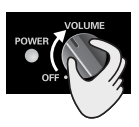

VOLUME (volumen) hacia la derecha). El MA-1EX (audio USB) se detectará automáticamente, y el controlador se instalará.

## **MEMO**

La instalación se ha completado cuando haya desparecido el mensaje junto a la barra de tareas que indica **"Hardware nuevo encontrado"**.

## **MEMO**

Esta unidad está provista de un circuito de protección. Es necesario dejar pasar un pequeño intervalo (de unos segundos) después de encender la unidad para que ésta funcione correctamente.

## **Especificación del destino de salida del audio**

- **1.** Abra el **Panel de control**. Haga clic en el botón **Inicio** de Windows y, en el menú que aparece, seleccione **Panel de control**.
- **2.** Abra el cuadro de diálogo **Propiedades de Dispositivos de sonido y audio**.

En **"Elegir una categoría"**, haga clic en **"Dispositivos de sonido, audio y voz".** A continuación, en **"o elegir un icono del Panel de control"**, haga clic en el icono **Dispositivos de sonido y audio.**

- *\* En función de cómo tenga configurado el sistema, puede que el icono* **Dispositivos de sonido y audio** *aparezca directamente en el*  **Panel de control** *(en la Vista clásica). En ese caso, haga doble clic en el icono* **Dispositivos de sonido y audio***.*
- **3.** Haga clic en la ficha **Audio**.
- **4.** Como **Dispositivo predeterminado** para **Reproducción de sonido**, seleccione **USB Audio CODEC** o **Dispositivo de audio USB**.

Haga clic en  $\blacktriangledown$ , y en la lista que aparece, haga clic en **USB Audio CODEC** o **Dispositivo de audio USB** para seleccionarlo.

**5.** Haga clic en **Aceptar** para finalizar la configuración.

De este modo se completa la configuración del destino de salida de audio.

# <span id="page-22-0"></span>**Usuarios de Mac OS X**

- *\* Si aparece un cuadro de diálogo de confirmación durante la instalación, introduzca la contraseña y haga clic en [Aceptar].*
- *\* El contenido de la pantalla puede diferir, en función del sistema.*
- *\* Pueden producirse problemas de estabilidad si inicia el Macintosh con el MA-1EX conectado. Si ocurre esto, inicie el Macintosh con el MA-1EX desconectado, y a continuación conecte el MA-1EX.*
- **1.** Con el MA-1EX desconectado, inicie el Macintosh. Desconecte todos los cables USB excepto el del teclado USB y el ratón USB (si se utilizan).
- **2.** Salga de todos los programas de software que esté ejecutando (aplicaciones). Si utiliza un programa antivirus o software similar, también deberá cerrarlo.
- **3.** Utilice un cable USB para conectar el MA-1EX al Macintosh, y encienda el MA-1EX (gire el mando

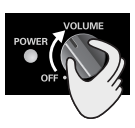

VOLUME (volumen) hacia la derecha).

## **MEMO**

Esta unidad está provista de un circuito de protección. Es necesario dejar pasar un pequeño intervalo (de unos segundos) después de conectar un conector USB para que la unidad funcione correctamente.

- **4.** Abra el cuadro de diálogo **System Preference** y haga clic en **Sonido**.
- **5.** En la ficha **Sound Effects**, haga clic en **Play alerts and sound effects through** y elija **Audio USB** como dispositivo de reproducción para efectos de sonido.

## **MEMO**

Si no se emite ningún sonido por el altavoz (altavoz interno) del Macintosh, elija **"Built-in audio controller"** en la ficha Output.

**6.** Haga clic en la ficha **Output**, y elija **Audio USB** como dispositivo de salida de sonido.

### **Problemas conocidos: MA-1EX**

### **Precaución**

Compruebe lo siguiente antes de utilizar el software.

- Si el software le permite establecer una configuración de salida de audio, elija **Audio USB**. Para obtener más información, consulte el manual del usuario del software que esté utilizando.
- Utilice el cable USB para conectar el MA-1EX al equipo antes de iniciar el software.
- No desconecte el cable USB del MA-1EX mientras el software esté ejecutándose.
- Salga del software antes de desconectar el cable USB del MA-1EX.
- El MA-1EX no funcionará en el entorno Classic de Mac OS X. No lo puede utilizar si se está ejecutando el entorno Classic.

Download from Www.Somanuals.com. All Manuals Search And Download.

# <span id="page-23-2"></span><span id="page-23-0"></span>**Troubleshooting**

If an unexpected problem occurs while using the MA-1EX, please read this chapter first. It provides numerous hints that will help you solve problems.

The problems covered in the troubleshooting section are organized according to the operating system on which the problem might be encountered. If you are using computer for the first time, or do not understand the explanation of a procedure, refer to the owner's manuals for your computer or for OS.

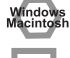

Problems common to both Windows and Macintosh

Windows

Problems that occur only on Windows

Problems that occur only on Macintosh

# <span id="page-23-1"></span>**Problems related to the USB driver**

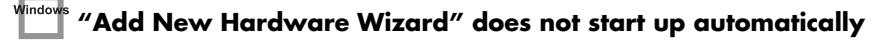

## **"Add New Hardware Wizard" terminates before completion**

- **When the USB cable is connected, approximately 15 seconds (or more) may be required for the MA-1EX to be recognized.**
- **Is the USB cable connected correctly?** Make sure that the MA-1EX and computer are connected correctly by the USB cable.
- **Can USB be used on your computer?** Refer to the owner's manual for your computer, and make sure that it is able to use USB.
- **Does your computer or USB hub have sufficient power supply capacity?** The MA-1EX cannot be connected if insufficient power is supplied to it. Check whether one of the following cases apply.

If you are using the MA-1EX with a notebook computer that is running on its battery, operation may be unreliable with some models of computer. If this is the case, connect the AC adaptor to your notebook computer.

The power conservation mode of your computer may limit the power that is supplied to USB. Check the settings of your computer.

In some cases, the MA-1EX cannot be used with a bus-powered hub (a hub that does not contain a power supply). Please use a self-powered hub (a hub that contains a power supply).

**• Does your computer meet the USB specifications?**

If you are using a computer that does not meet the USB specifications (such as a homemade computer), operation may be unstable. In such cases, you may be able to solve the problem by connecting a USB hub that contains a power supply.

**• Could other USB devices be connected?**

When installing, all USB devices other than the MA-1EX should be disconnected from your computer. If you have connected the MA-1EX to an external USB hard disk, please connect the MA-1EX directly to a USB connector on the computer itself.

- **Could other applications or resident software (such as a virus checking program) be running?** Installation may not occur correctly if other programs are running. Be sure to close all other programs before installing.
- **Are the power conservation settings of your computer turned off?** If power conservation settings are turned on for your computer, disable these settings. (For details on how to disable them, refer to the owner's manual of your computer.)
- **Is there enough free space on your hard disk?** Delete unneeded files to increase the amount of free space. After deleting the file(s), empty the recycling bin.

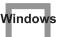

## **Can't install/uninstall the driver**

### **• Did you log onto Windows as a user with administrative privileges?**

In order to install/uninstall/re-install the MA-1EX driver in Windows, you must log onto Windows as a user with administrative privileges, such as Administrator.

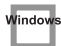

## **You are asked for the driver file even though you installed the driver**

**• Did you connect the MA-1EX to a different USB connector than the one you used when installing the driver?**

If your computer or USB hub has two or more USB connectors, and you connect the MA-1EX to a USB connector to which you have not previously connected it, this dialog box may appear even though you have already installed the driver.

Install the drivers once again as described in **["Getting Connected and Installing Drivers English"](#page-5-1)** (p. 6). This is not a malfunction.

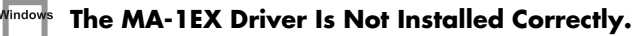

Use the procedure described in **["Deleting the USB Audio Device driver"](#page-28-0)** (p. 29) to delete the USB Audio Device driver installed in your computer, and install the drivers once again as described in **["Getting](#page-5-1)  [Connected and Installing Drivers English"](#page-5-1)** (p. 6).

Check whether there is an item named **"Unknown Device"** in **"Other devices"** or in **"Universal Serial Bus controllers."** If you find **"Unknown Device,"** delete it.

## <span id="page-24-0"></span>**Problems when using the MA-1EX**

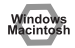

## **OS becomes unstable**

**• Starting up a computer when the MA-1EX is already connected may cause the computer to become unstable.**

If this occurs, start up the computer with the MA-1EX disconnected, and then connect the MA-1EX. On a computer that uses a USB keyboard, starting up the computer with the MA-1EX already connected may cause operation to become unstable. In this case, start up the computer with the MA-1EX disconnected, and then connect the MA-1EX.

### **No sound**

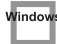

### **• Are you attempting to use the CD player of your computer to play an audio CD?**

If you wish to play an audio CD on the CD-ROM drive of your computer, refer to **["When playing audio](#page-11-0)  [CDs from the computer's internal CD-ROM drive, or using the MA-1EX to play game music"](#page-11-0)** (p. 12).

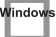

#### **• Are you running multiple software?**

If multiple software are running simultaneously, an error message may appear. If this occurs, click **[OK]**, and close the other software. Even if a software window is closed, it is still running if it remains in the taskbar, so be sure to quit any unneeded software shown in the taskbar.

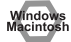

### **• Have you specified the audio data output destination for your operating system?**

You must specify the **USB Audio** as the audio data output destination for your computer.

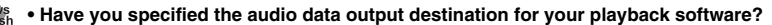

For some software, you must set the audio data output destination as **USB Audio**. For details on this setting, refer to the owner's manual for the software.

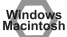

#### **• Have the drivers been installed correctly?**

In order to playback audio data using the MA-1EX, the **USB Audio Device driver** must be installed. For details on installation and settings, refer to **["Getting Connected and Installing Drivers English"](#page-5-1)** (p. 6).

#### Vindov  **• Are the faders of the Volume Control raised?**

Adjust the volume of each fader as described in **["Volume Control setting"](#page-10-0)** (p. 11).

## **Sound is interrupted during audio playback**

Windows

#### **• Graphic accelerators may cause noise to be heard during audio playback.**

Use the following procedure to set graphic acceleration to "None."

- **1.** In the Windows **Control Panel**, double-click Display to open the **Display Properties** dialog box, and click the **Settings** tab.
- **2.** Click **Advanced** to open **properties**, and click the **Performance** tab.
- **3.** In the **Graphics** section, set the **Hardware acceleration** slider to **None**, and then click **[OK]**.
- **4.** In the **Display Properties** dialog box, click **[OK]** to close the dialog box.
- **5.** Then restart your computer.

#### Vindoy  **• The sound may be interrupted if a LAN is operating.**

Try disabling the LAN in the Device Manager. If this solved the problem of sound being interrupted, you may be able to solve the problem of interrupted sound by updating the driver or BIOS.

indo

#### **• Are many software running on your computer?**

If you use numerous software during playback, or start up another software, the playback may be interrupted depending on your computer system. Exit all unneeded software, and try again. If this does not resolve the problem, try restarting your computer.

#### **• Try making the following changes to the disk drive settings.**

Some computers may not have the following settings.

- **1.** In the Windows **Control Panel**, double-click **System**.
- **2.** Click the **Device Manager** tab.
- **3.** Double-click **Disk Drives** to see the list of devices.
- **4.** From the list, select **GENERIC IDE DISK TYPE??**, and click **Properties** to access the **GENERIC IDE DISK TYPE?? Properties** dialog box.
- *\* In the ?? field of GENERIC IDE DISK TYPE??, there will be a number that differs depending on your computing environment.*
- **5.** Click the **Settings** tab, place a check mark in the check box for the **DMA** option, and click **[OK]** to close the dialog box.
- *\* Depending on your system, a dialog box for DMA settings may appear. Verify the contents of the dialog box, and click [OK] or [Cancel].*
- **6.** In **System Properties** dialog box, click **[OK]** to close the dialog box.
- **7.** Restart your computer so that the above settings will take effect.

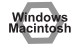

#### **• Try increasing the memory**

You can increase the processing power of your computer by adding more memory. For details on how to install more memory, refer to the operation manual for your computer.

#### **• Does your computer meet the USB specifications?**

The audio may be interrupted if you are using a computer that does not electrically meet the USB specifications. In such cases, you may be able to solve the problem by connecting a USB hub that contains a power supply.

 **• Make Windows XP/Windows 2000 settings to enable background processing.**

### **Windows XP users**

Windows

- **1.** Click the Windows **start** button, and from the menu that appears, select **Control Panel**.
- **2.** In **"Pick a category**,**"** click **"Performance and Maintenance**.**"**
- **3.** In **"or pick a Control Panel icon**,**"** click the **System** icon.
- **4.** Click the **Advanced** tab.
- **5.** At the right of the **Performance** field, click **[Settings]**. The **Performance Options** dialog box will appear.
- **6.** Click the **Advanced** tab.
- **7.** In the **Processor Scheduling** field, select **"Background services**,**"** and click **[OK]**.
- **8.** In the **System Properties** dialog box, click **[OK]**. The **System Properties** dialog box will close.

### **Windows 2000 users**

- **1.** Click the Windows **Start** menu, and from the menu that appears, select **Settings** | **Control Panel**.
- **2.** In **Control Panel**, double-click the **System** icon.
- **3.** Click the **Advanced** tab.
- **4.** Click **[Performance Options]**. The **Performance Options** dialog box will appear.
- **5.** Choose **"Background services"** and click **[OK]**.
- **6.** Click **[OK]** to close the **System Properties** dialog box. The **System Properties** dialog box will close.

## **• In Macintosh, check the Energy Saver settings.**

In the Mac OS X **System Setup**, set **Energy Saver** as follows.

#### Click the **Sleep** tab.

Set **"Put the computer to sleep when it is inactive for:"** to **Never**. Set **"Put the display to sleep when the computer is inactive for:"** to **Never**.

Click the **Options** tab. If there is a **Processor Performance** setting, set it to **Highest**.

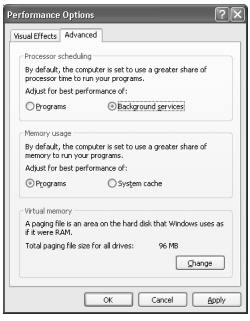

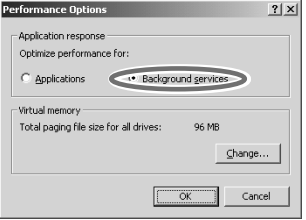

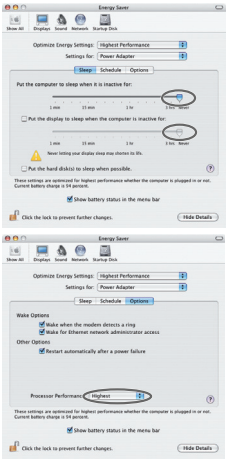

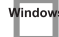

### **• In Windows, Power Management settings in the Control Panel may cause clicks or pops to occur in the audio playback.**

The power management properties that appear when you double-click Power Management will differ depending on your computer system. The explanation that follows is for a typical situation, but you should refer to the owner's manual for your computer to verify these settings. Some computers may not have the following items.

- **1.** In the Windows **Control Panel**, double-click the **System** icon. The **System Properties** dialog box will appear.
- **2.** Click the **Hardware** tab.
- **3.** Click **Device Manager** to see the list of devices.
- **4.** From the list, choose **Advanced Power Management Support**, and click **Properties**. The **Advanced Power Management Support Properties** dialog box will appear.
- **5.** Click the **Settings** tab, and in **Troubleshooting**, check the **"Don't Poll Power Supply Status"** check box. Then click **[OK]**.
- **6.** In the **System Properties** dialog box, click **[OK]**.
- **7.** Restart Windows.

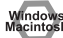

#### **• Could two or more audio devices be connected to your computer?**

Try connecting only one MA-1EX to your computer. Check whether the noise disappears when only the MA-1EX is connected to the computer. Connecting numerous audio devices to a computer may produce noise in some situations. If this occurs, connect only the MA-1EX to your computer.

#### *l*indov<br>acinto **• Are you using a USB device in addition to the MA-1EX?**

Try switching off USB devices other than the MA-1EX.

If you have connected the MA-1EX to an external USB hard disk, please connect the MA-1EX directly to a USB connector on the computer itself.

## **• Depending on the virtual memory setting or network-related settings, noise may occur.**

Please make the following settings before use.

- **[Mac OS 9]** In Chooser of the **Apple menu**, set AppleTalk to **"Inactive."** (This setting is not changed as a result of turning off AppleTalk, as requested by OMS when sequencer software is started up. You must change the setting yourself using the **"Chooser."**)
- **[Mac OS 9]** In the **"Memory" Control Panel**, set **Virtual Memory** to **"Off."**
- Depending on the way in which you connect to the Internet, use the MA-1EX with the following settings.

#### **If you connect to the Internet via a LAN cable**

Use while the LAN cable is connected.

### **If you connect to the Internet via the internal modem port, or are not connected to the Internet** In the **"TCP/IP"** Control Panel, set **"Connect via"** to **"PPP."**

After you have made the settings, restart your Macintosh.

*\* Do not use software that accesses the network (such as a Web browser) at the same time that you are using sequencer software or audio editing software.*

## **Game background music does not sound**

**• Is the Background Music for the Game on an Audio CD?** If the game uses an audio CD for background music, refer to **["When playing audio CDs from the](#page-11-0)  [computer's internal CD-ROM drive, or using the MA-1EX to play game music"](#page-11-0)** (p. 12).

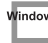

### **The volume changed when you resumed from Suspend or Hibernation status**

**• When Windows 2000 resumes from Suspend or Hibernation, the output volume setting is changed due to a problem of Windows.**

Start up the Mixer application as described in **["Volume Control setting"](#page-10-0)** (p. 11), and adjust the **USB Audio** (Speaker) slider.

## <span id="page-28-0"></span>**Deleting the USB Audio Device driver**

- **If re-installing the USB Audio Device driver**
- **If installation of the USB Audio Device driver was terminated before completion** Use the following procedure to delete the driver that is already installed. Depending on your computer, some of the folder names may be different.
	- **1.** Use the USB cable to connect the MA-1EX to your computer.
	- **2.** Delete the USB Audio Device driver. Click the Windows **Start** button, and select **Settings Control Panel**.
	- **3.** In **Control Panel**, double-click **System** to open the **"System Properties"** dialog box.
	- **4.** Click the **Device Manager** tab.
	- **5.** Double-click **Sound, video and game controllers** to see a list of the devices.
	- **6.** From the list, select **USB Audio Device**, and click (Windows 98: **Remove**). In the **Confirm Device Removal** dialog box, click **[OK]**. If **USB Audio Device** is not displayed, proceed to **step 8**.
	- *\* If a dialog box suggesting that you restart Windows appears at this point, follow the suggestion and restart your computer.*
	- **7.** Make sure that **USB Audio Device** is not in the **Sound, video and game controllers** list, and click **[Close]** to close the **System Properties** dialog box.
	- **8.** Follow the **steps 1–4** again, and double-click **Universal Serial Bus controllers** to display the list of devices.

### **If**  $\odot$  **is displayed for the USB compatible device icon:**

Select the [**USB Composite Device**] icon, and click (Windows 98: **Remove**). In the **Confirm Device Removal** dialog box, click **[OK]**. As in the **step 7**, close **System Properties**.

### If there is no USB compatible device icon, or if  $\mathbb O$  is not displayed:

Simply close **System Properties**.

### **If you are using Windows Me and**  $\odot$  **is displayed:**

Simply close **System Properties**.

**9.** Disconnect the USB cable from your computer, and restart Windows.

# <span id="page-29-0"></span>**Specifications**

## **MA-1EX: USB Stereo Speaker**

## ■ **Rated Power Output**

**• 1.5 W (0.75 W + 0.75 W)**

## ■ **Speaker Units**

- **60 mm**
- **2-3/8 inches (Magnetically-Shielded)**

## ■ **Frequency Range**

**• 100 Hz to 20 kHz**

## ■ **Controller**

- **VOLUME Knob (with Power Switch)**
- **Indicator**
	- **USB Indicator**

## ■ **Connectors**

## **R channel**

- **USB Connector**
- **PHONES Jack (Stereo 1/4" phone type)**
- **DIGITAL OUT Connector (48 kHz, 16 bit)** Optical type (confirms to S/P DIF

consumer format)

**• CONNECT TO LEFT Jack**

## **L channel**

**• CONNECT TO RIGHT Plug**

## ■ **Enclosure**

**• Full-range Bass-reflex type**

## ■ **Power Supply**

**• USB Bus Power**

## ■ **Current Draw**

**• 500 mA**

## ■ **Dimensions**

## **R channel**

- **88 (W) x 53.5 (D) x 130 (H) mm**
- **3-1/2 (W) x 2-1/8 (D) x 5-1/8 (H) inches**

## **L channel**

- **88 (W) x 57.5 (D) x 130 (H) mm**
- **3-1/2 (W) x 2-5/16 (D) x 5-1/8 (H) inches**

## ■ **Weight**

**• 500 g / 1 lb 2 oz**

## ■ **Accessories**

- **Owner's Manual**
- *\* In the interest of product improvement, the specifications and/or appearance of this unit are subject to change without prior notice.*

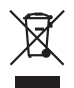

**For EU Countries**

This product complies with the requirements of European Directive 89/336/EEC.

**For the USA**

## **FEDERAL COMMUNICATIONS COMMISSION RADIO FREQUENCY INTERFERENCE STATEMENT**

This equipment has been tested and found to comply with the limits for a Class B digital device, pursuant to Part 15 of the FCC Rules. These limits are designed to provide reasonable protection against harmful interference in a residential installation. This equipment generates, uses, and can radiate radio frequency energy and, if not installed and used in accordance with the instructions, may cause harmful interference to radio communications. However, there is no guarantee that interference will not occur in a particular installation. If this equipment does cause harmful interference to radio or television reception, which can be determined by turning the equipment off and on, the user is encouraged to try to correct the interference by one or more of the following measures:

- Reorient or relocate the receiving antenna.
- Increase the separation between the equipment and receiver.
- Connect the equipment into an outlet on a circuit different from that to which the receiver is connected.
- Consult the dealer or an experienced radio/TV technician for help.

This device complies with Part 15 of the FCC Rules. Operation is subject to the following two conditions:

(1) This device may not cause harmful interference, and

(2) This device must accept any interference received, including interference that may cause undesired operation.

Unauthorized changes or modification to this system can void the users authority to operate this equipment. This equipment requires shielded interface cables in order to meet FCC class B Limit.

**For Canada**

## **NOTICE**

This Class B digital apparatus meets all requirements of the Canadian Interference-Causing Equipment Regulations.

## **AVIS**

Cet appareil numérique de la classe B respecte toutes les exigences du Règlement sur le matériel brouilleur du Canada.

**For the USA**

## **DECLARATION OF CONFORMITY Compliance Information Statement**

Model Name : MA-1EX

Type of Equipment : USB Stereo Speaker Responsible Party : Roland Corporation U.S. Address : 5100 S. Eastern AvenueLos Angeles, CA 90040-2938 Telephone : (323) 890 3700

## **Information** When you need repair service, call your nearest EDIROL/Roland Service Center or authorized

## $=$ *EDIROL* $=$

### **EUROPE EDIROL (Europe) Ltd.**  Studio 3.4 114 Power Road London W4 5 $PY$ U. K. TEL: +44 (0)20 8747 5949 FAX:+44 (0)20 8747 5948 http://www.edirol.com/europe

**Deutschland** TEL: 0700 33 47 65 20 **France** TEL: 0810 000 371 **Italia** TEL: 02 93778329

## **Roland NORTH AMERICA**

#### **CANADA Roland Canada Music Ltd. (Head Office)** 5480 Parkwood Way Richmond B. C., V6V 2M4 CANADA

TEL: (604) 270 6626 **Roland Canada Music Ltd. (Toronto Office)** 170 Admiral Boulevard Mississauga On L5T 2N6 CANADA TEL: (905) 362 9707

**U. S. A. Roland Corporation U.S.** 5100 S. Eastern Avenue Los Angeles, CA 90040-2938, U. S. A. TEL: (323) 890 3700

**EGYPT AFRICA**

#### **Al Fanny Trading Office** 9, EBN Hagar A1 Askalany Street, ARD E1 Golf, Heliopolis, Cairo 11341, EGYPT TEL: 20-2-417-1828

**REUNION Maison FO - YAM Marcel** 25 Rue Jules Hermann, Chaudron - BP79 97 491 Ste Clotilde Cedex, REUNION ISLAND TEL: (0262) 218-429

#### **SOUTH AFRICA**

**Paul Bothner(PTY)Ltd.** Royal Cape Park, Unit 24 Londonderry Road, Ottery 7800 Cape Town, SOUTH AFRICA TEL: (021) 799 4900

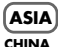

#### **Roland Shanghai Electronics Co.,Ltd.** 5F. No.1500 Pingliang Road

Shanghai 200090, CHINA TEL: (021) 5580-0800 **Roland Shanghai Electronics** 

### **Co.,Ltd. (BEIJING OFFICE)** 10F. No.18 3 Section Anhuaxili Chaoyang District Beijing 100011 CHINA TEL: (010) 6426-5050

**Roland Shanghai Electronics Co.,Ltd.**

**(GUANGZHOU OFFICE)** 2/F., No.30 Si You Nan Er Jie Yi Xiang, Wu Yang Xin Cheng, Guangzhou 510600, CHINA TEL: (020) 8736-0428

### **HONG KONG**

**Parsons Music Ltd.**  8th Floor, Railway Plaza, 39 Chatham Road South, T.S.T, Kowloon, HONG KONG TEL: 2333 1863

### **INDIA**

**Rivera Digitec (India) Pvt. Ltd.** 409, Nirman Kendra Mahalaxmi Flats Compound Off. Dr. Edwin Moses Road, Mumbai-400011, INDIA TEL: (022) 2493 9051

#### **INDONESIA**

**PT Citra IntiRama** J1. Cideng Timur No. 15J-150 Jakarta Pusat INDONESIA TEL: (021) 6324170

**KOREA Cosmos Corporation** 1461-9, Seocho-Dong, Seocho Ku, Seoul, KOREA TEL: (02) 3486-8855

#### **MALAYSIA/ SINGAPORE Roland Asia Pacific Sdn. Bhd.** 45-1, Block C2, Jalan PJU 1/39, Dataran Prima, 47301 Petaling

Jaya, Selangor, MALAYSIA TEL: (03) 7805-3263 **PHILIPPINES G.A. Yupangco & Co. Inc.** 339 Gil J. Puyat Avenue Makati, Metro Manila 1200, PHILIPPINES

TEL: (02) 899 9801 **TAIWAN ROLAND TAIWAN ENTERPRISE CO., LTD.** Room 5, 9fl. No. 112 Chung Shan N.Road Sec.2, Taipei, TAIWAN, R.O.C. TEL: (02) 2561 3339

#### **THAILAND** Theera Music Co., Ltd. 330 Verng NakornKasem, Soi 2, Bangkok 10100, THAILAND TEL: (02) 2248821

**VIETNAM SAIGON MUSIC DISTRIBUTOR (TAN DINH MUSIC)** 138 Tran Quang Khai Street Dist. 1, Ho Chi Minh City VIETNAM TEL: (08) 848-4068

#### **AUSTRALIA/ NEW ZEALAND**

**AUSTRALIA/ NEW ZEALAND Roland Corporation Australia Pty.,Ltd.**  38 Campbell Avenue Dee Why West. NSW 2099 **DEE WHY WEST** 

For Australia Tel: (02) 9982 8266 For New Zealand Tel: (09) 3098 715

#### **CENTRAL/LATIN AMERICA**

#### **ARGENTINA Instrumentos Musicales S.A.** Av.Santa Fe 2055 (1123) Buenos Aires ARGENTINA TEL: (011) 4508-2700

#### **BARBADOS**

**A&B Music Supplies LTD** 12 Webster Industrial Park Wildey, St.Michael, Barbados TEL: (246)430-1100 **BRAZIL**

EDIROL/Roland distributor in your country as shown below.

**PERU**

Juan Fanning 530 Miraflores Lima - Peru TEL: (511) 4461388 **TRINIDAD AMR Ltd** Ground Floor<br>Maritimo Plaza Maritime Plaza Barataria Trinidad W.I. TEL: (868)638 6385 **URUGUAY Todo Musica S.A.** Francisco Acuna de Figueroa 1771 C.P.: 11.800 Montevideo, URUGUAY TEL: (02) 924-2335 **VENEZUELA Instrumentos Musicales Allegro,C.A.** Av.las industrias edf.Guitar import

#7 zona Industrial de Turumo Caracas, Venezuela TEL: (212) 244-1122

**AUSTRIA Roland Elektronische Musikinstrumente HmbH. Austrian Office** Eduard-Bodem-Gasse 8, A-6020 Innsbruck, AUSTRIA TEL: (0512) 26 44 260 **BELGIUM/FRANCE/ HOLLAND/ LUXEMBOURG Roland Central Europe N.V.** Houtstraat 3, B-2260, Oevel (Westerlo) BELGIUM TEL: (014) 575811 **CZECH REP. K-AUDIO** Kardasovska 626. CZ-198 00 Praha 9, CZECH REP. TEL: (2) 666 10529 **DENMARK Roland Scandinavia A/S** Nordhavnsvej 7, Postbox 880, DK-2100 Copenhagen DENMARK TEL: 3916 6200 **FINLAND Roland Scandinavia As, Filial Finland** Elannontie 5 FIN-01510 Vantaa, FINLAND TEL: (0)9 68 24 020 **GERMANY Roland Elektronische Musikinstrumente HmbH.** Oststrasse 96, 22844 Norderstedt, GERMANY TEL: (040) 52 60090 **GREECE** STOLLAS S.A. **Music Sound Light** 155, New Nation Patras 26442, GREECE TEL: 2610 435400 **HUNGARY**

**EUROPE**

**Roland Brasil Ltda.** Rua San Jose, 780 Sala B Parque Industrial San Jose Cotia - Sao Paulo - SP, BRAZIL TEL: (011) 4615 5666 **CHILE**

#### **Comercial Fancy II S.A.**

Rut.: 96.919.420-1 Nataniel Cox #739, 4th Floor Santiago - Centro, CHILE TEL: (02) 688-9540 **COLOMBIA**

#### **Centro Musical Ltda.** Cra 43 B No 25 A 41 Bododega 9 Medellin, Colombia TEL: (574)3812529

**CURACAO Zeelandia Music Center Inc.** Orionweg 30 Curacao, Netherland Antilles TEL:(305)5926866

#### **DOMINICAN REPUBLIC**

**Instrumentos Fernando Giraldez** Calle Proyecto Central No.3 Ens.La Esperilla Santo Domingo, Dominican Republic TEL:(809) 683 0305

#### **ECUADOR Mas Musika** Rumichaca 822 y Zaruma Guayaquil - Ecuador TEL:(593-4)2302364

**GUATEMALA Casa Instrumental** Calzada Roosevelt 34-01, zona 11 Ciudad de Guatemala<br>Cuatemala Guatemala TEL:(502) 599-2888

#### **HONDURAS**

**Almacen Pajaro Azul S.A. de C.V.** BO.Paz Barahona 3 Ave.11 Calle S.O San Pedro Sula, Honduras TEL: (504) 553-2029

#### **MARTINIQUE Musique & Son** Z.I.Les Mangle 97232 Le Lamantin Martinique F.W.I. TEL: 596 596 426860

**Gigamusic SARL** 10 Rte De La Folie 97200 Fort De France Martinique F.W.I. TEL: 596 596 715222

#### **MEXICO Casa Veerkamp, s.a. de c.v.** Av. Toluca No. 323, Col. Olivar de los Padres 01780 Mexico

D.F. MEXICO TEL: (55) 5668-6699 **NICARAGUA Bansbach Instrumentos Musicales Nicaragua** Altamira D'Este Calle Principal de la Farmacia 5ta.Avenida

## 1 Cuadra al Lago.#503 Managua, Nicaragua TEL: (505)277-2557

**Roland East Europe Ltd.** Warehouse Area 'DEPO' Pf.83 H-2046 Torokbalint, **HUNGARY** TEL: (23) 511011

### **IRELAND Audionet** Distribuciones Musicales SAC

**Roland Ireland** G2 Calmount Park, Calmount Avenue, Dublin 12 Republic of IRELAND TEL: (01) 4294444

#### **ITALY Roland Italy S. p. A.**  Viale delle Industrie 8, 20020 Arese, Milano, ITALY TEL: (02) 937-78300

**NORWAY Roland Scandinavia Avd. Kontor Norge** Lilleakerveien 2 Postboks 95 Lilleaker N-0216 Oslo NORWAY TEL: 2273 0074

**POLAND MX MUSIC SP.Z.O.O.** UL. Gibraltarska 4. PL-03664 Warszawa POLAND TEL: (022) 679 44 19

#### **PORTUGAL Roland Iberia, S.L. Portugal Office** Cais das Pedras, 8/9-1 Dto 4050-465, Porto, PORTUGAL TEL: 22 608 00 60

**ROMANIA FBS LINES** Piata Libertatii 1 535500 Gheorgheni, ROMANIA TEL: (266) 364 609

**RUSSIA MuTek** Dorozhnaya ul.3,korp.6 117 545 Moscow, RUSSIA TEL: (095) 981-4967

#### **SPAIN Roland Iberia, S.L.**  Paseo García Faria, 33-35 08005 Barcelona SPAIN TEL: 93 493 91 00

**SWEDEN Roland Scandinavia A/S SWEDISH SALES OFFICE** Danvik Center 28, 2 tr. S-131 30 Nacka SWEDEN TEL: (0)8 702 00 20

#### **SWITZERLAND Roland (Switzerland) AG** Landstrasse 5, Postfach, Lanusuanen, ...,<br>CH-4452 Itingen, **SWITZERLAND** TEL: (061) 927-8383

**UKRAINE TIC-TAC** Mira Str. 19/108 P.O. Box 180 295400 Munkachevo, UKRAINE TEL: (03131) 414-40

#### **UNITED KINGDOM Roland (U.K.) Ltd.** Atlantic Close, Swansea Enterprise Park, SWANSEA SA7 9FJ, UNITED KINGDOM TEL: (01792) 702701

#### **MIDDLE EAST**

**BAHRAIN Moon Stores** No.16, Bab Al Bahrain Avenue, P.O.Box 247, Manama 304, State of BAHRAIN TEL: 17 211 005

#### **CYPRUS**

**Radex Sound Equipment Ltd.** 17, Diagorou Street, Nicosia, CYPRUS TEL: (022) 66-9426 **IRAN**

### **MOCO INC.**<br>No.41 Milos Ct., De Charltrati, Avro. No.41 Nike St., Dr.Shariyati Ave., Roberoye Cerahe Mirdamad Tehran, IRAN TEL: (021) 285-4169

**ISRAEL**

### **Halilit P. Greenspoon & Sons Ltd.** 8 Retzif Ha'aliya Hashnya St. Tel-Aviv-Yafo ISRAEL TEL: (03) 6823666

**JORDAN MUSIC HOUSE CO. LTD. FREDDY FOR MUSIC**<br>P.O. Box 922846 P. O. Box 922846 Amman 11192 JORDAN TEL: (06) 5692696

#### **KUWAIT**

**EASA HUSAIN AL-YOUSIFI & SONS CO.** Abdullah Salem Street, Safat, KUWAIT TEL: 243-6399

#### **LEBANON Chahine S.A.L.** Gerge Zeidan St., Chahine Bldg., Achrafieh, P.O.Box: 16-

5857 Beirut, LEBANON TEL: (01) 20-1441

#### **OMAN TALENTZ CENTRE L.L.C.** Malatan House No.1 Al Noor Street, Ruwi SULTANATE OF OMAN TEL: 2478 3443

**QATAR Badie Studio & Stores** P.O. Box 62, Doha, QATAR TEL: 423554

#### **SAUDI ARABIA**

**aDawliah Universal Electronics APL** Corniche Road, Aldossary Bldg., 1st Floor, Alkhobar, SAUDI ARABIA

P.O.Box 2154, Alkhobar 31952 SAUDI ARABIA TEL: (03) 898 2081

#### **SYRIA Technical Light & Sound Center**<br>Razuda - Ahdul Oador Ianairi St Rawda, Abdul Qader Jazairi St. Bldg. No. 21, P.O.BOX 13520, Damascus, SYRIA TEL: (011) 223-5384

#### **TURKEY ZUHAL DIS TICARET A.S.** Galip Dede Cad. No.37 Beyoglu - Istanbul / TURKEY TEL: (0212) 249 85 10

**U.A.E. Zak Electronics & Musical Instruments Co. L.L.C.** Zabeel Road, Al Sherooq Bldg., No. 14, Grand Floor, Dubai, U.A.E. TEL: (04) 3360715

Free Manuals Download Website [http://myh66.com](http://myh66.com/) [http://usermanuals.us](http://usermanuals.us/) [http://www.somanuals.com](http://www.somanuals.com/) [http://www.4manuals.cc](http://www.4manuals.cc/) [http://www.manual-lib.com](http://www.manual-lib.com/) [http://www.404manual.com](http://www.404manual.com/) [http://www.luxmanual.com](http://www.luxmanual.com/) [http://aubethermostatmanual.com](http://aubethermostatmanual.com/) Golf course search by state [http://golfingnear.com](http://www.golfingnear.com/)

Email search by domain

[http://emailbydomain.com](http://emailbydomain.com/) Auto manuals search

[http://auto.somanuals.com](http://auto.somanuals.com/) TV manuals search

[http://tv.somanuals.com](http://tv.somanuals.com/)